## Bulk Enter Silent Auction Winners

Last Modified on 05/20/2022 12:28 am EDT

Note: The following feature is recommended for paper bidding only.

## Bulk Enter Winning Bidders

Follow the steps for each silent item you will be bulk entering the winning bidder.

- 1. From the Items Container within the Dashboard, click the More button ("...").
- 2. Click Manage Items.
- 3. Select Bulk Actions dropdown.
- 4. Choose Bulk Enter Item Bids

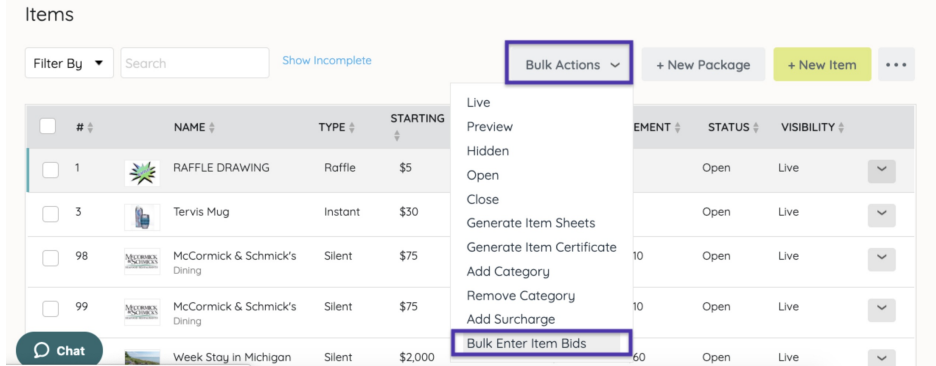

- 5. Enter either the First or Last name of the winning bidder or bidder number.
- 6. Enter the winning bid amount.
- 7. Select Submit.

## **Bulk Enter Item Bids**

## FOR SILENT ITEMS ONLY

Use this tool to enter bids quickly for multiple items. No notifications will be sent to people entered. Remember to close the auction once all bids are finalized.

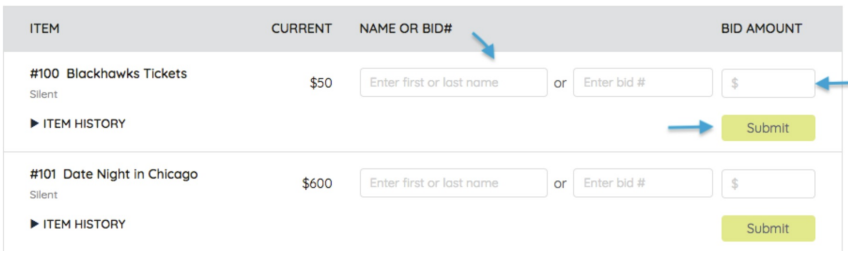

Note: Only available for Silent Items. No texts will be sent to the entered winning bidder.

Tip: Close the auction once all bids are finalized.

Visit Item [Sheets](http://help.givesmart.com/help/item-sheets)and scroll down to Bid Sheet Layout Options.